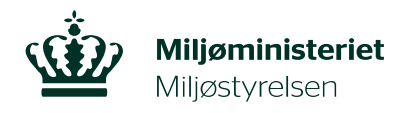

Landskab og Skov D. 15 november 2022

## **Vejledning – Sådan ser du om der er fredskov på din ejendom i Danmarks Miljøportal**

I Danmark Miljøportal kan du finde en række oplysninger om din ejendom bl.a. om der er fredskov på din matrikel.

Gå til Danmarks Miljøportal via dette link: <https://arealinformation.miljoeportal.dk/html5/index.html?viewer=distribution>

Tryk på [Værktøjer] i øverste højre hjørne for at åbne værktøjslinjen.

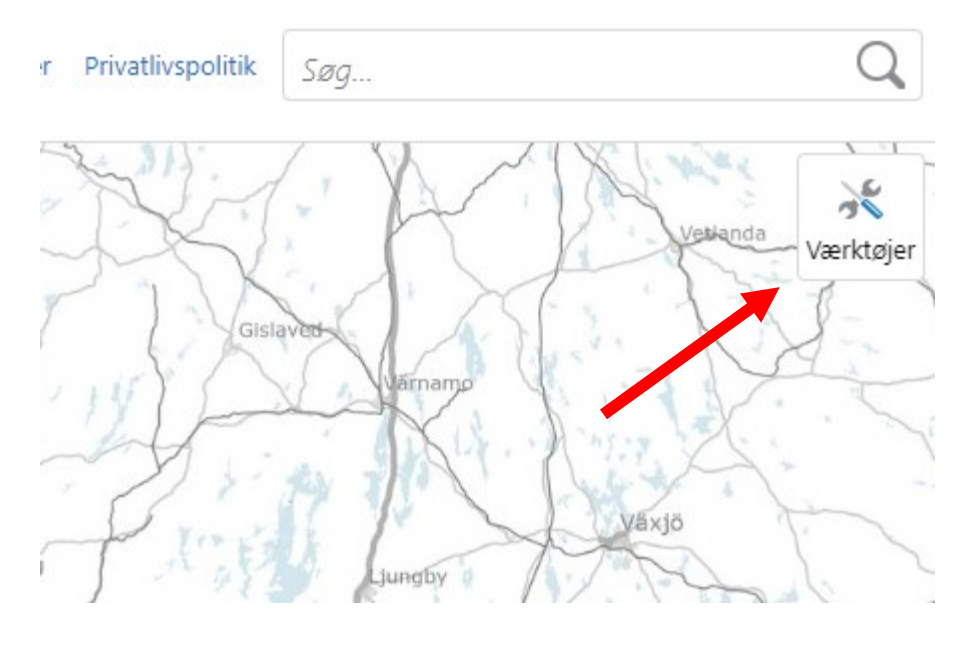

Under fanen [Søge og finde] kan du vælge at finde din ejendom via [Vejnavn og husnr.] eller [BFE/SFE-nummer].

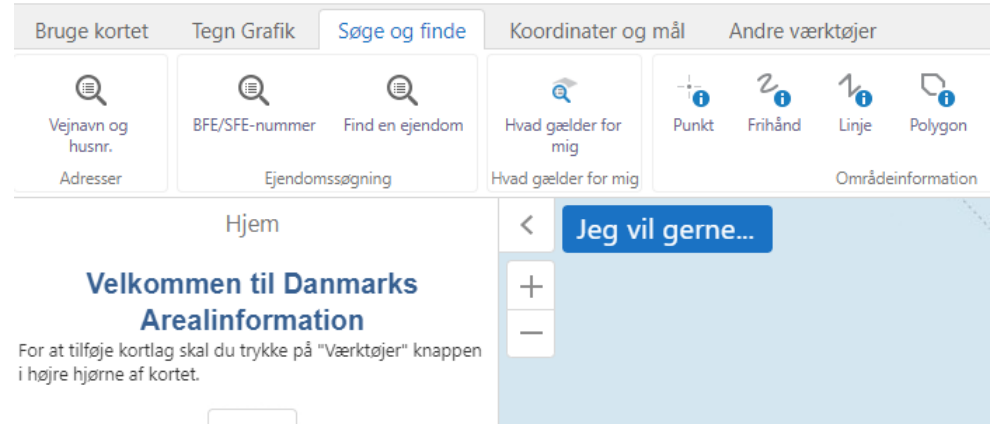

Hvis du vælger [Vejnavn og husnr.] kommer denne menu frem. Her skriver du dit vejnavn i feltet og vælger den rigtige adresse. Når du trykker [Søg] zoomer kortet automatisk ind på din ejendom.

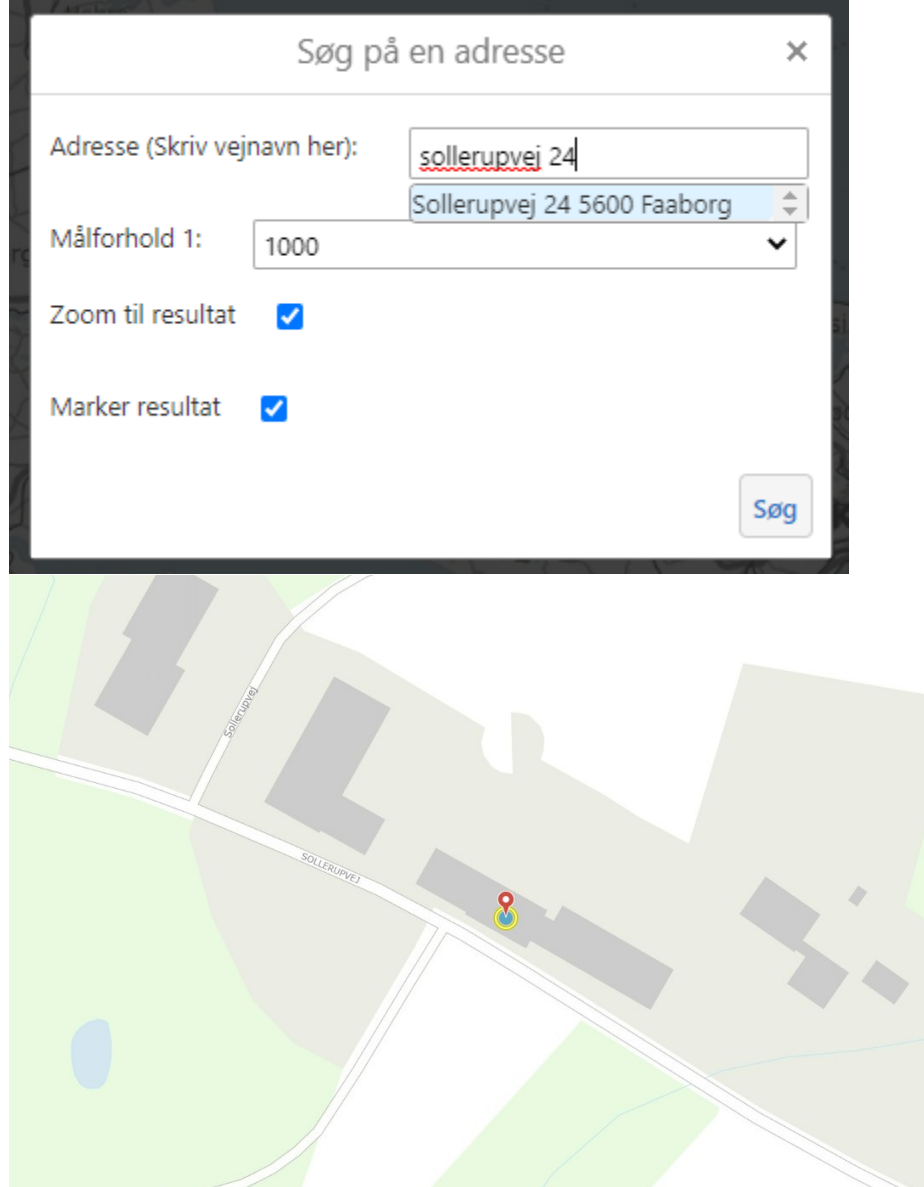

For at kunne se fredskov på dit kort, skal du først tilføje kortlaget. Tryk på den blå knap [Jeg vil gerne…]

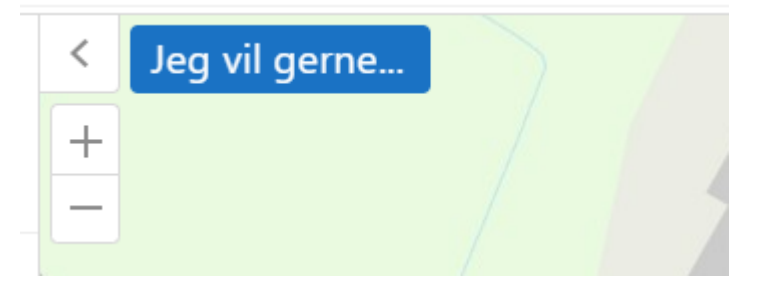

Herefter folder menuen sig ud. Vælg [Tilføj/fjern kort information].

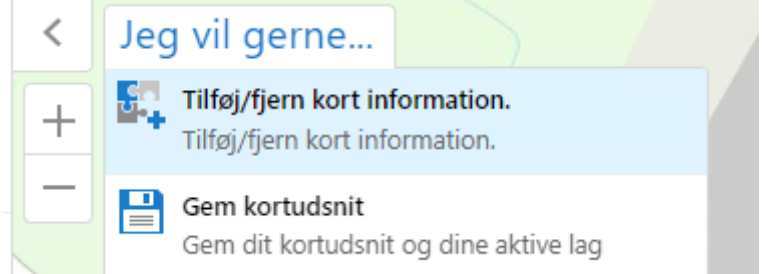

## Søg efter [Fredskov (SDFE)] i søgefeltet. Tryk i den lille boks med siden af [Fredskov (SDFE)], så den bliver blå med et hvidt flueben. Afslut med OK.

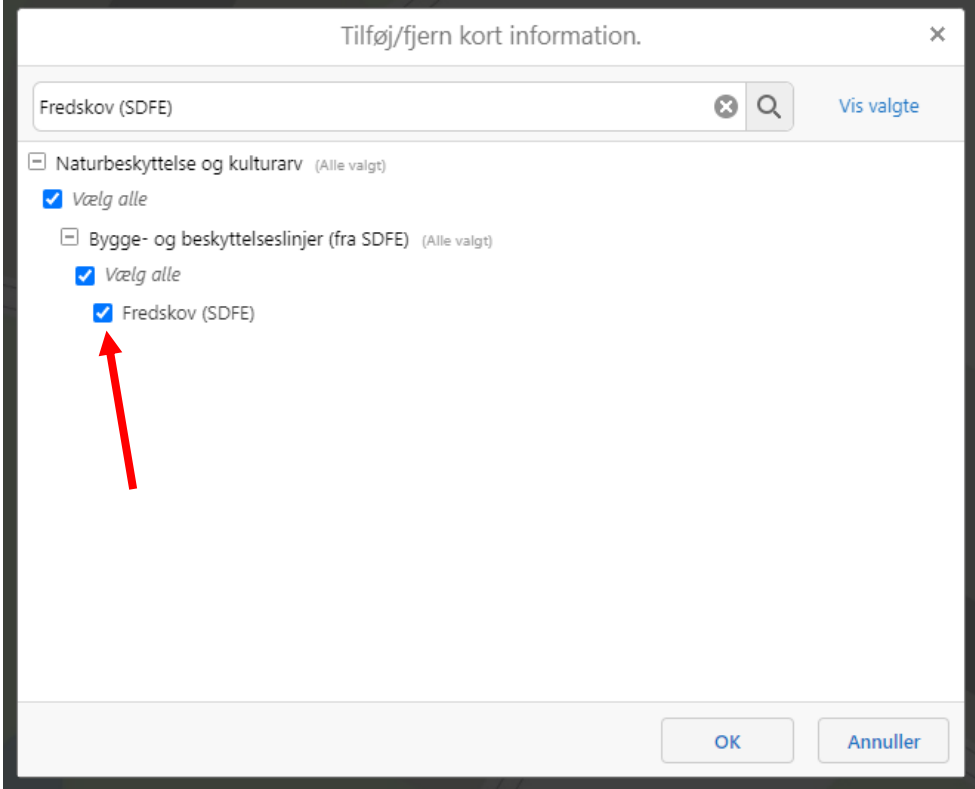

## Du har nu slået fredskovslaget til.

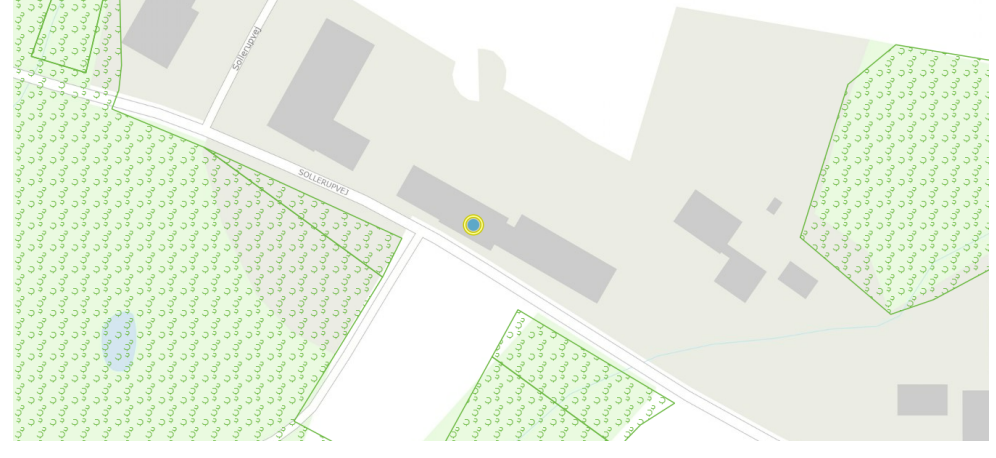

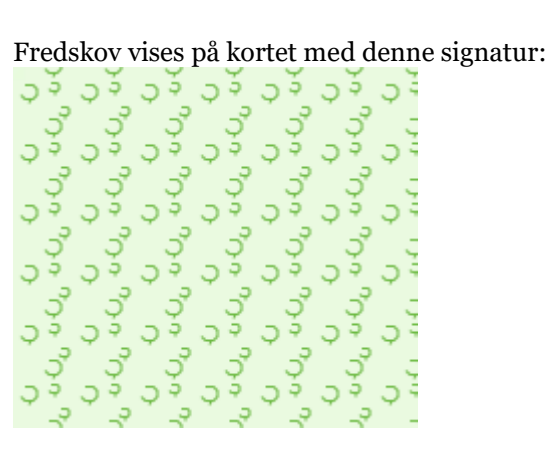